**Yuri Chornoivan Traduzione: Paolo Zamponi**

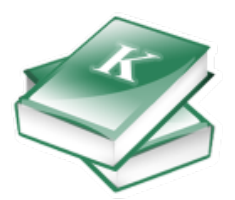

# **Indice**

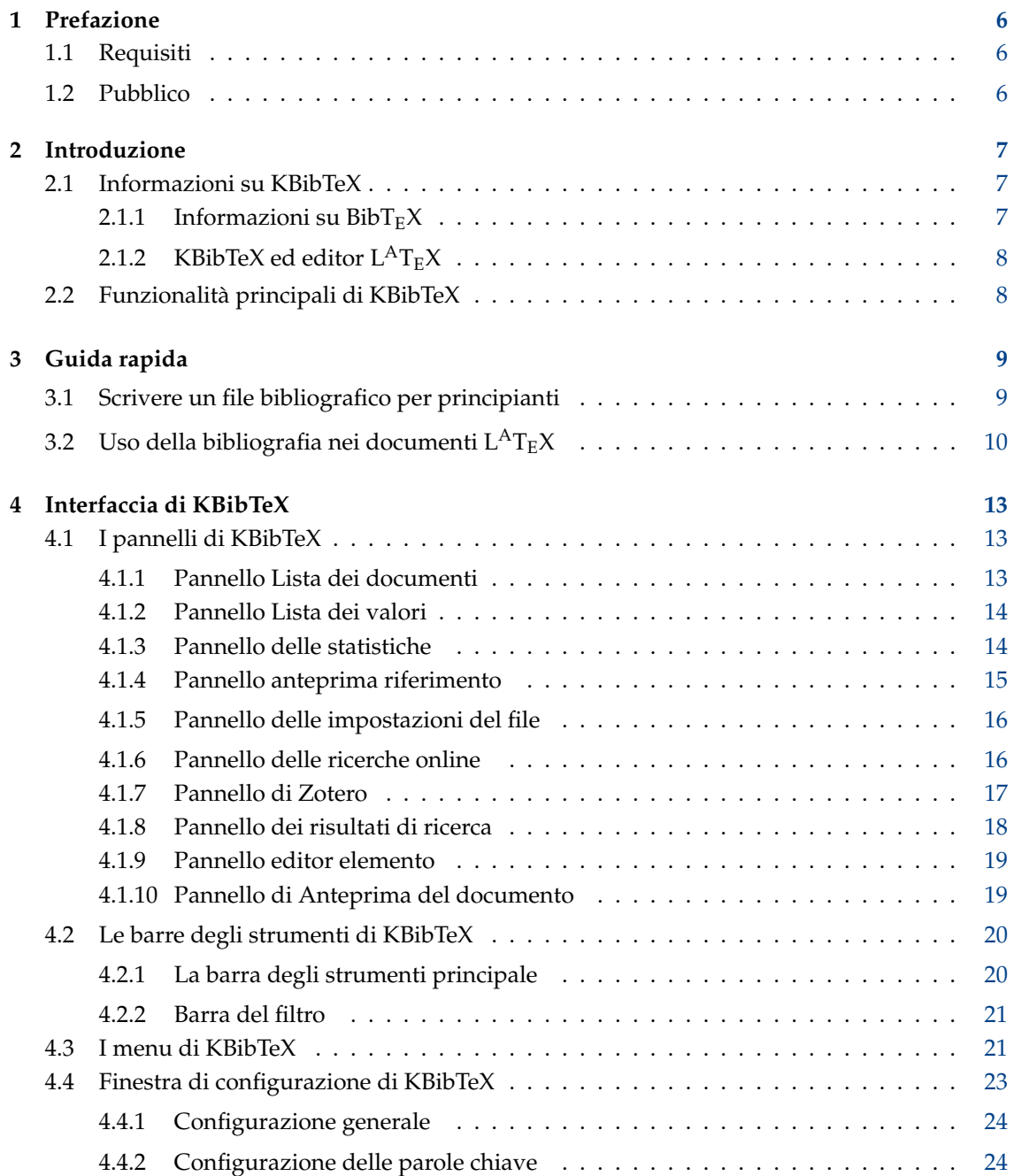

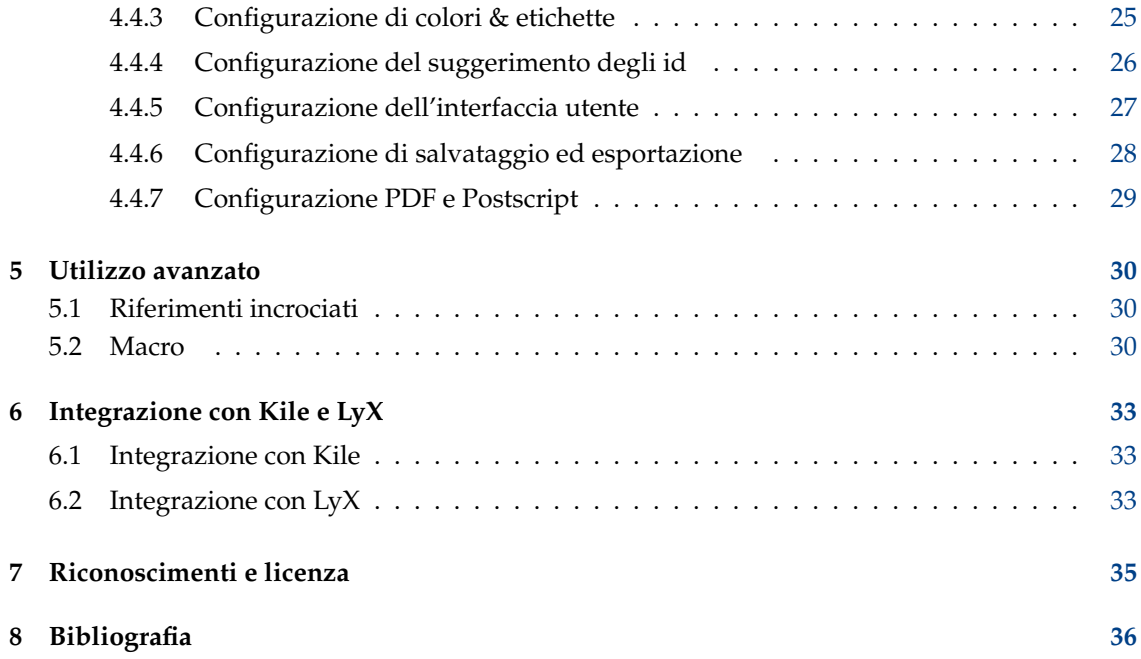

#### **Sommario**

KBibTeX è sia un editor grafico per  $\text{BibT}_{\text{E}}\text{X}$ che una shell.

## <span id="page-5-0"></span>**Capitolo 1**

# **Prefazione**

## <span id="page-5-1"></span>**1.1 Requisiti**

Per eseguire KBibTeX devono essere installati nel tuo sistema i seguenti componenti:

- [le librerie KDE Frameworks 5.](http://www.kde.org/)
- [LATEX,](http://www.ctan.org/) un programma di composizione tipografica di alta qualità. Se lavori in un sistema di tipo Unix, allora avrai quasi sicuramente bisogno del pacchetto TeX Live (o teT<sub>E</sub>X nei sistemi più vecchi): è una dipendenza opzionale, ma senza di esso KBibTeX avrebbe funzionalità molto limitate.
- [bibtex2html,](https://www.lri.fr/~filliatr/bibtex2html/) una raccolta di strumenti per convertire dal formato  $BibT<sub>E</sub>X$  ad HTML: aumenta le funzionalità di anteprima delle voci di KBibTeX (dipendenza opzionale).

La maggior parte di questi programmi, come KBibTeX stesso, potrebbero già essere inclusi nella tua distribuzione Linux®; consulta quindi la documentazione della tua distribuzione, oppure dai un'occhiata all'interno del CD o DVD d'installazione per aggiungere nel tuo computer i pacchetti necessari.

## <span id="page-5-2"></span>**1.2 Pubblico**

Questo manuale è destinato a chiunque, indipendentemente dall'esperienza maturata con  $\mathrm{L}^\mathrm{A}\mathrm{T}_{\mathrm{E}}\mathrm{X}$ , KDE, KBibTeX oppure con  $\mathrm{Linux}^\circledast$ .

Gli utenti esperti probabilmente non leggeranno questo manuale, ma tutti i suggerimenti su come migliorare la documentazione saranno tenuti considerazione. Qualora tu volessi collaborare al progetto o alla sua documentazione, consulta per favore [la pagina web di KBibTeX.](https://userbase.kde.org/KBibTeX)

## <span id="page-6-0"></span>**Capitolo 2**

## **Introduzione**

## <span id="page-6-1"></span>**2.1 Informazioni su KBibTeX**

KBibTeX è un ambiente integrato per creare e modificare bibliografie in formato BibT<sub>E</sub>X. KBibTeX ti permette di usare tutte le funzionalità di Bib $T<sub>E</sub>X$  in un'interfaccia grafica, fornendoti anche un accesso facile, immediato e personalizzabile alle bibliografie, sia online che locali. Ti dà la possibilità di compiere operazioni quali il completamento delle voci, la compilazione, l'anteprima e la ricerca.

## <span id="page-6-2"></span>**2.1.1 Informazioni su BibTEX**

BibT<sub>E</sub>X e il suo formato di file sono stati creati da Oren Patashnik e Leslie Lamport nel 1985 per il sistema di composizione tipografica  $L^{A}T_{E}X$  [\[Lamport86\]](#page-35-1).

È un formato basato sui caratteri, così può essere utilizzato da qualsiasi programma (anche se utilizza l'insieme di caratteri accentati di  $T_{E}X$ ). È basato sui campi (tag), e, dato che BibT<sub>E</sub>X ignora i campi sconosciuti, è espandibile. È probabilmente il formato più comune per le bibliografie su internet.

BibT<sub>E</sub>X usa file di stile, una lista di citazioni di L<sup>A</sup>T<sub>E</sub>X e una base di dati BibT<sub>E</sub>X per creare un file  $L<sup>A</sup>T<sub>E</sub>X$  che elenchi i riferimenti citati. L'idea è quella di utilizzare i file di stile per creare automaticamente la copia finale in un qualsiasi formato giornalistico.

Un esempio di voce del database di  $BibT_{E}X$ :

```
@article{PAM_doi :10.1007/ BF00048294 ,
        author = {Streitenberger, P. and Knott, John F.},
        doi = {10.1007}/{\text{BF00048294}},
        issn = {1573 - 2673},
        journal = \{[International Journal of Fracture}},
        number = {3},
        pages = \{R49\},
        publisher = {Springer},
        title = \{ (The calculation of crack opening area and crack opening
            volume from stress intensity factors }} ,
        url = {http :// dx.doi.org /10.1007/ BF00048294},
        volume = {76},
        x-fetchedfrom = {SpringerLink},
        year = {1995}
}
```
## <span id="page-7-0"></span>**2.1.2 KBibTeX ed editor LATEX**

Il codice generato da  $L^{AT}E^{\chi}$  può essere modificato da una gran varietà di strumenti, dai piccoli editor di testo alle potenti suite visuali. Per una comparazione tra i vari editor di  $L<sup>A</sup>T<sub>E</sub>X$  fai riferimento a [questa pagina.](https://en.wikipedia.org/wiki/Comparison_of_TeX_editors)

KBibTeX fornisce un'immediata [integrazione con Kile e LyX,](#page-32-3) anche se può essere utilizzato senza problemi insieme ad un qualsiasi editor  $L^{A}T_{E}X$ .

## <span id="page-7-1"></span>**2.2 Funzionalità principali di KBibTeX**

KBibTeX ti consente di svolgere le seguenti operazioni:

- Inserire un preambolo, che definisce come il testo speciale deve essere formattato nella bibliografia, usando l'elemento del menu **Elemento** → **Nuovo elemento** → **Nuovo preambolo**, oppure usando la [barra degli strumenti principale.](#page-19-2)
- Scegliere una voce da codificare, usando l'elemento **Codifica** nella finestra **Salva come...**, oppure il [pannello delle impostazioni dei file.](#page-15-2)
- Inserire dei commenti, che non vengono presi in considerazione da Bib $T<sub>E</sub>X$ , usando l'elemento del menu **Elemento** → **Nuovo elemento** → **Nuovo commento**, oppure usando [la barra degli](#page-19-2) [strumenti principale.](#page-19-2)
- Fare l'anteprima e salvare voci bibliografiche in vari formati (fonte (BibT<sub>E</sub>X), fonte (RIS), Wikipedia, standard (XML/XSLT), di fantasia (XML/XSLT), e solo sommario (XML/XSLT)), usando il [pannello di anteprima dei riferimenti.](#page-14-1) Ulteriori stili di anteprima sono disponibili dopo l'installazione di bibtex2html.
- Ricercare dati in voci bibliografiche nei database online, usando il [pannello delle ricerche](#page-15-3) [online.](#page-15-3)
- Visualizzare le risorse (come i file) locali o remote (online) [collegaten](#page-21-0)elle voci  $BibT<sub>E</sub>X$ , usando il [pannello di anteprima del documento.](#page-18-2)
- Trovare e sistemare le voci duplicate nelle bibliografie, usando l'elemento del menu **Modifica**  $\rightarrow$  **Trova duplicati**, oppure la [barra degli strumenti principale.](#page-19-2)
- Importare la libreria di [Zotero,](https://www.zotero.org/) per mezzo del [Pannello di Zotero.](#page-16-1)

## <span id="page-8-0"></span>**Capitolo 3**

# **Guida rapida**

## <span id="page-8-1"></span>**3.1 Scrivere un file bibliografico per principianti**

Dopo il primo avvio KBibTeX si propone come editor predefinito di formati bibliografici; ti raccomandiamo di fare in modo che lo sia.<sup>[1](#page-8-2)</sup>

A questo punto ti troverai di fronte ad una finestra somigliante a questa:

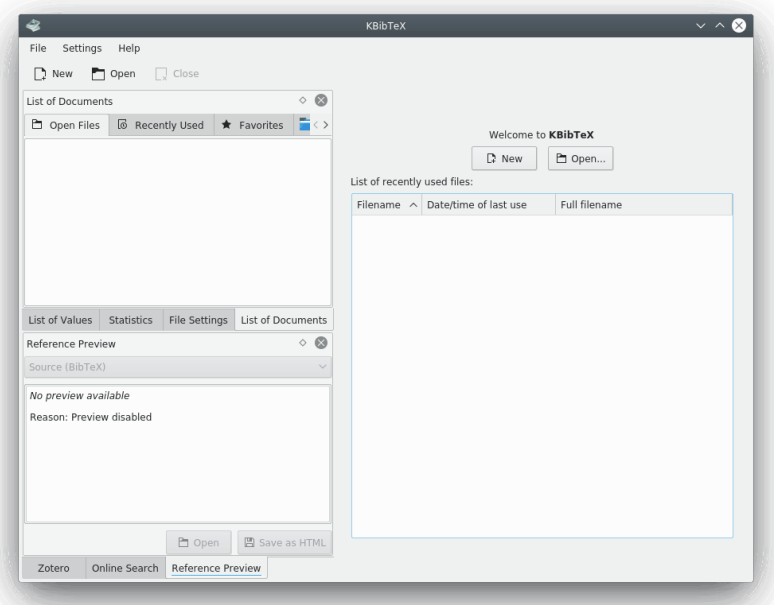

Per iniziare una nuova bibliografia fai clic sul pulsante**Nuovo** che si trova sul pannello a destra, oppure sul pulsante **Nuovo** che è sulla barra degli strumenti, o in alternativa scegli l'elemento del menu **File** → **Nuovo** (**Ctrl-N**).

Ora è il momento di aggiungere qualche voce.

Gli utenti di KBibTeX hanno due possibilità per aggiungere una nuova voce: possono usare il [pannello delle ricerche online](#page-15-3) per cercare delle voci online, oppure possono scrivere il codice a mano.

<span id="page-8-2"></span><sup>1</sup> Se per qualche ragione decidessi di riconsiderare questa decisione, devi rimuovere le stringhe con la sotto-stringa kbibtex dal file mimeapps.list, che si trova nella cartella .local/share/applications.

Proviamo ad aggiungere una voce manualmente.

1. Scegli **Elemento** → **Nuovo elemento** → **Nuova voce** dal menu di KBibTeX: si dovrebbe aprire la finestra **Modifica elemento**.

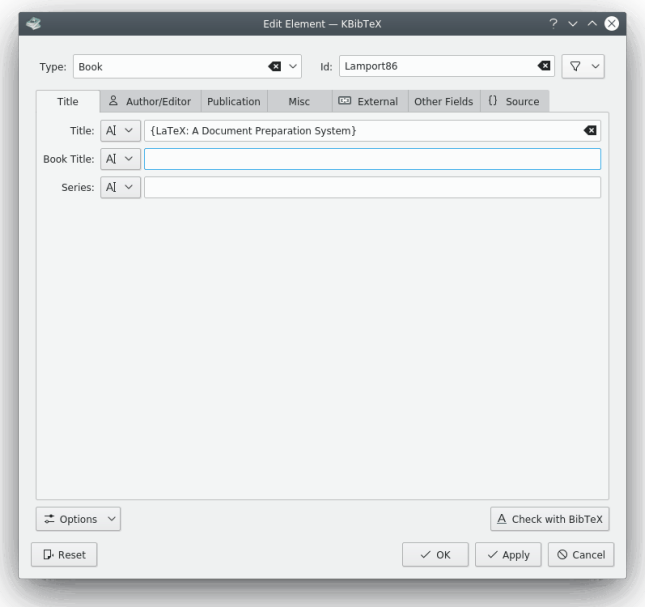

- 2. Scegli **Libro** dal menu a discesa **Tipo:**.
- 3. Inserisci **Lamport86** nel campo **Id:**.

```
SUGGERIMENTO
L''Id' viene usato per citare la voce bibliografica nel documento principale.
```
- 4. Ora vai nella scheda **Titolo**, ed inserisci **LaTeX: A Document Preparation System** nella casella di testo **Titolo:**.
- 5. Vai nella scheda **Autore/Editore**, fai clic sul pulsante **Aggiungi** e digita **Lamport, Lesli e**.
- 6. Vai poi nella finestra **Pubblicazione** e scrivi **1986** nella casella di testo **Anno:**, e **Addison-Wesley** nella casella di testo **Editore:**.
- 7. Premi **OK**.
- 8. Seleziona l'elemento del menu **File** → **Salva** (**Ctrl-S**) per salvare il file bibliografia come example.bib nella cartella dei documenti ancora da scrivere.

## <span id="page-9-0"></span>**3.2 Uso della bibliografia nei documenti LATEX**

<span id="page-9-1"></span>Al momento, per usare la bibliografia nei documenti devi aggiungere i seguenti comandi nei file  $\rm L^A T_E X$  (questi comandi si trovano in genere alla fine del documento, nella sezione 'Riferimenti'):

```
\ bibliography {foo}
\ bibliographystyle {plain}
```
Qui foo è il nome del file bib creato con KBibTeX, mentre 'plain' è il nome dello stile bibliografico.

Ci sono molti stili bibliografici specifici; consulta quindi il tuo editore per scegliere quello migliore, e comunque cerca sempre quello che meglio si adatta ai tuoi scopi.

Qui sotto c'è una lista di alcuni degli stili generici ovunque disponibili:

**plain**

stile normale, elencato in ordine alfabetico ed etichettato numericamente

**unsrt**

uguale a plain, tranne per il fatto che le voci appaiono in ordine di citazione

**alpha**

uguale a plain, eccetto che gli identificatori delle voci sono usati

**abbrv**

uguale a plain, ma usa abbreviazioni per il nome, i nomi dei mesi ed i nomi delle riviste

Adesso puoi usare le funzionalità del tuo editor  $L^{A}T_{E}X$  (consulta a questo proposito la documentazione dell'editor stesso) o puoi semplicemente inserire il seguente codice in un generico editor di testo, salvando quindi il file con l'estensione tex.

```
\ documentclass {article}
\begin{document}
\ bibliographystyle {plain }% Scegli uno stile bibliografico
File di testo con riferimento (vedi~\cite{Lamport86}).
\ bibliography {example}
\end{document}
```
Dato che il nostro proposito è quello di fare un test, questo file si chiamerà **example. tex**.

NOTA Salva questo file nella stessa cartella di example.bib.

Ora che hai le basi per creare un documento, devi avviare sia latex che bibtex per elaborarlo.

Per prima cosa devi avviare latex (per creare un file foo.aux, che viene letto da bibtex). Poi avvia una prima volta bibtex, in modo da creare un file bbl con alcune delle citazioni, quindi avvia nuovamente latex: questo per far sì che i riferimenti incrociati tra il file di testo e la bibliografia siano corrette. Potresti avviare nuovamente bibtex e latex sul file per essere sicuro che i riferimenti incrociati siano corretti. Però attenzione: l'aggiunta o la cancellazione di citazioni e sorgenti richiederà un nuovo avvio di bibtex.

I comandi seguenti possono essere usati per compilare il documento dalla console:

```
latex example
bibtex example
latex example
latex example
```
#### SUGGERIMENTO

Se stai usando una shell L<sup>A</sup>T<sub>F</sub>X avanzata, come Kile or LyX, non hai bisogno di avviare questi comandi da un emulatore console per vedere i risultati: puoi usare una scorciatoia (**Alt**-**6** in Kile), o un pulsante sulla barra degli strumenti.

Ora puoi vedere i risultati: un file DVI o uno PDF (il formato dipende dalla configurazione) salvato nella stessa cartella dei file sorgente.

### NOTA

Congratulazioni! Hai appena creato il tuo primo documento con una bibliografia BibT $E$ X.

## <span id="page-12-0"></span>**Capitolo 4**

# **Interfaccia di KBibTeX**

## <span id="page-12-1"></span>**4.1 I pannelli di KBibTeX**

Le principali funzionalità di KBibTeX sono disponibili attraverso i suoi nove pannelli. È possibile riorganizzare questi pannelli, o anche staccarli dalla finestra principale: basta fare clic con il tasto sinistro del mouse sulla testata del pannello stesso, e quindi trascinarlo in una nuova posizione.

Puoi rendere i pannelli di KBibTeX visibili oppure nasconderli, usando il sotto-menu **Impostazioni** → **Mostra Pannelli**: è sufficiente spuntare l'elemento del pannello per renderlo visibile, oppure non spuntarlo per nasconderlo.

## <span id="page-12-2"></span>**4.1.1 Pannello Lista dei documenti**

Il pannello **Lista dei documenti** permette di spostarsi tra le bibliografie aperte (scheda **Apri file**), aprire un documento usato di recente (scheda **Usati di recente**), aprire le proprie bibliografie principali (scheda **Preferiti**), oppure sfogliare il filesystem per trovare le bibliografie (scheda **Sfoglia il filesystem**).

## SUGGERIMENTO

Per aggiungere un file bibliografico nei preferiti selezionalo in una qualsiasi scheda (tranne **preferiti**), e facci clic sopra con il tasto destro del mouse. A questo punto premi **Aggiungi ai preferiti**. Per rimuovere invece la bibliografia dai preferiti devi invece selezionarla nella scheda **Preferiti**, farci clic sopra con il tasto destro del mouse e scegliere **Rimuovi dai preferiti**.

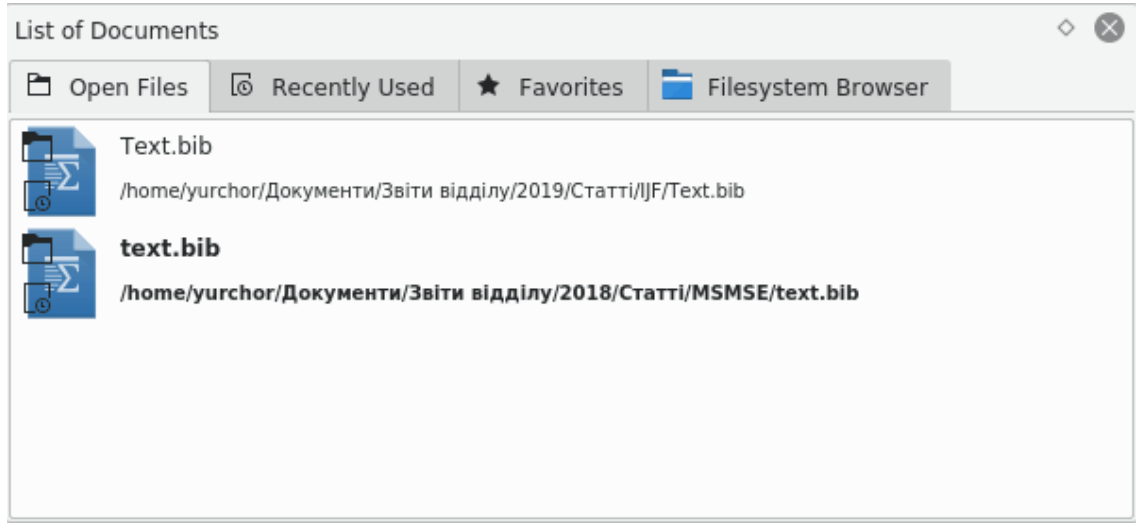

## <span id="page-13-0"></span>**4.1.2 Pannello Lista dei valori**

Il pannello **Lista dei valori** può essere usato per visualizzare facilmente le statistiche sull'uso dei valori nei campi delle voci, e per la modifica in lotti di questi valori.

La casella a cascata superiore viene utilizzata per scegliere il campo della bibliografia usato per visualizzare dati statistici (un conteggio delle voci con lo stesso valore nel campo) nella lista in basso.

Puoi fare clic con il tasto destro del mouse su una voce nella lista in basso per aver accesso alle funzionalità di modifica in lotti: da qui **Sostituisci tutte le occorrenze** oppure **Elimina tutte le occorrenze** del valore, **Cerca i valori selezionati** usando la [barra del filtro,](#page-20-2) **Aggiungi valore alle voci selezionate**, **Sostituisci valore delle voci selezionate** oppure **Rimuovi valore dalle voci selezionate** (qualche voce dovrebbe però prima essere selezionata nella lista delle voci principali).

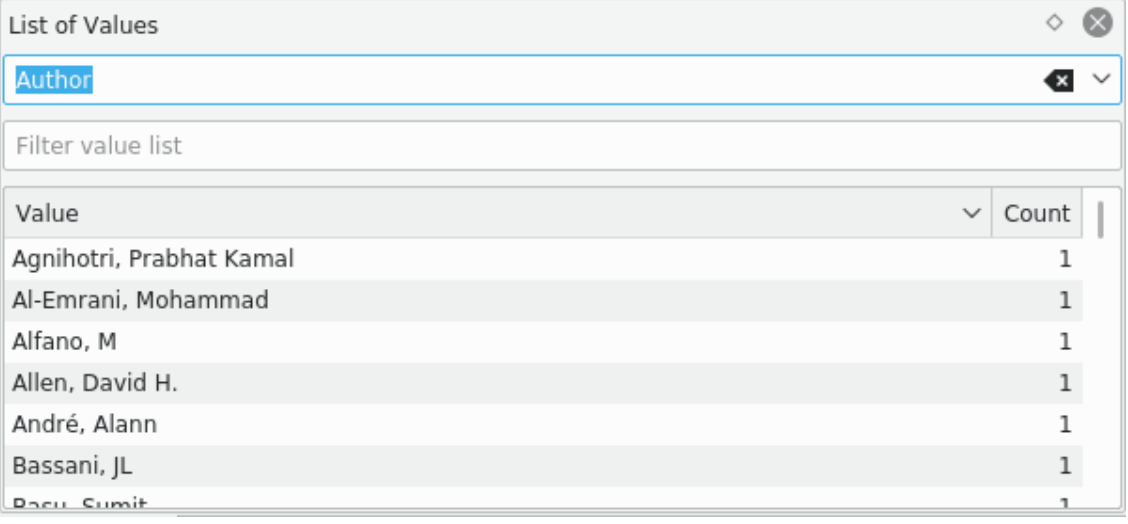

## <span id="page-13-1"></span>**4.1.3 Pannello delle statistiche**

Il pannello **Statistiche** è progettato per visualizzare una lista globale delle informazioni statistiche in merito all'attuale bibliografia.

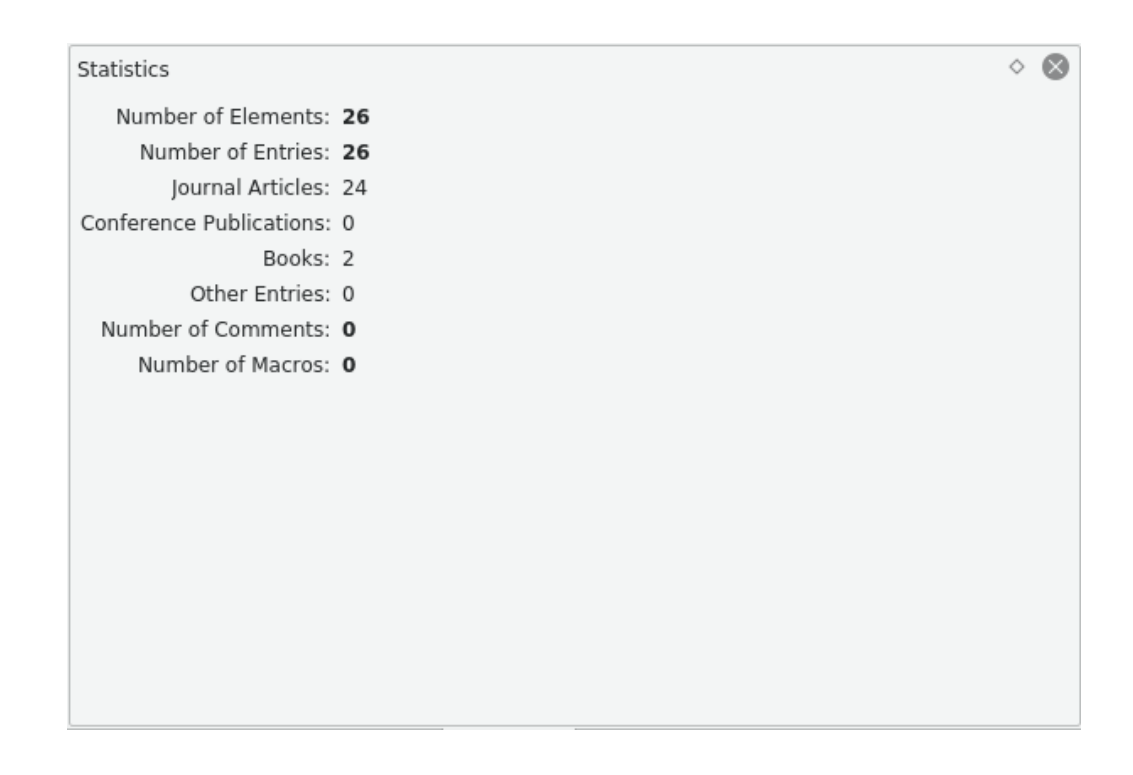

## <span id="page-14-0"></span>**4.1.4 Pannello anteprima riferimento**

<span id="page-14-1"></span>Il pannello **Anteprima riferimento** viene utilizzato per creare l'anteprima della voce bibliografica attualmente selezionata, che viene salvata poi in formato HTML.

```
♦
Reference Preview
                                                                                  ⊗
Source (BibTeX)
                                                                                   \checkmark@article{Borst2006,
           author = {de Borst, René and Remmers, Joris JC and Needleman, Alan},
           doi = {10.1016/j.engfracmech.2005.05.007},
           issn = {0013 - 7944},
            journal = {Engineering Fracture Mechanics },keywords = {Cohesive zone models; Partition of unity method; Cohesive
segments method; Crack growth; Dynamic fracture},
           note = {Advanced Fracture Mechanincs for Life Safety Assessments },
           number = {2},pages = {160-177},
           title = \{ {Mesh-independent discrete numerical representations of }cohesive-zone models }},
           volume = \{73\},
           year = {2006}\}□ Open
                                                                     □ Save as HTML
```
È possible fare un'anteprima di un riferimento in formato sorgente (BibT<sub>E</sub>X), sorgente (RIS), Wikipedia, standard (XML/XSLT), di fantasia (XML/XSLT) e solo sommario (XML/XSLT). Le opzioni aggiuntive diventano disponibili quando viene installato bibtex2html.

SUGGERIMENTO Quando fai clic sugli elementi di un riferimento in un formato basato su XML, KBibTeX applicherà il corrispondente [filtraggio](#page-20-2) nella lista bibliografica.

Fai clic sul pulsante **Apri** per aprire il riferimento nel browser internet predefinito. Il pulsante **Salva come HTML** può essere usato per salvare il riferimento in HTML, in modo da renderlo disponibile per ulteriori usi nel tuo sito web.

Puoi fare clic con il tasto destro del mouse sul pannello per selezionare **Ricarica** e aggiornare il riferimento in base agli ultimi cambi nelle voci.

## <span id="page-15-0"></span>**4.1.5 Pannello delle impostazioni del file**

<span id="page-15-2"></span>Il pannello **Impostazioni file** può essere utilizzato per definire alcuni parametri del file bib dell'attuale bibliografia.

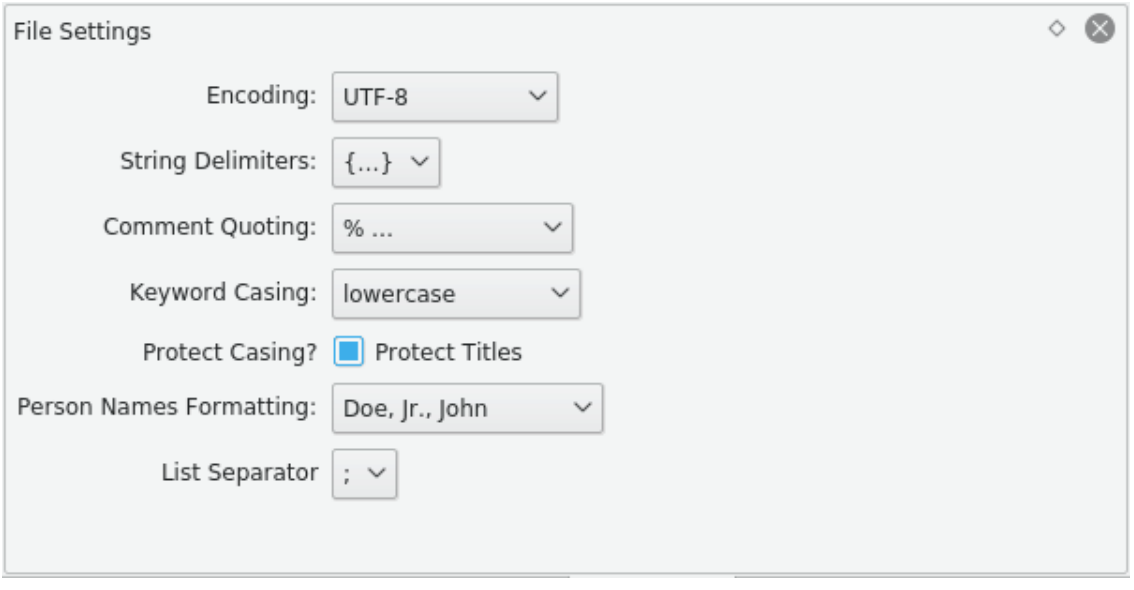

È possibile selezionare **Codifica**, **Separatori di stringa**, **Marcatura del commento**, **Cassa tipografica delle parole chiave** e **Formattazione dei nomi di persona**.

Come comportamento predefinito  $BibT_{E}X$  convertirà in minuscolo tutte le parole intermedie nelle frasi. Spunta la casella **Proteggi titoli** per proteggere il maiuscolo/minuscolo nei titoli delle voci.

## <span id="page-15-1"></span>**4.1.6 Pannello delle ricerche online**

<span id="page-15-3"></span>Il pannello **Ricerche online** può essere usato per eseguire una ricerca nelle basi di dati bibliografici su internet, per trovare tutte le voci necessarie o per ottenere l'insieme completo dei dati di una voce inserita manualmente.

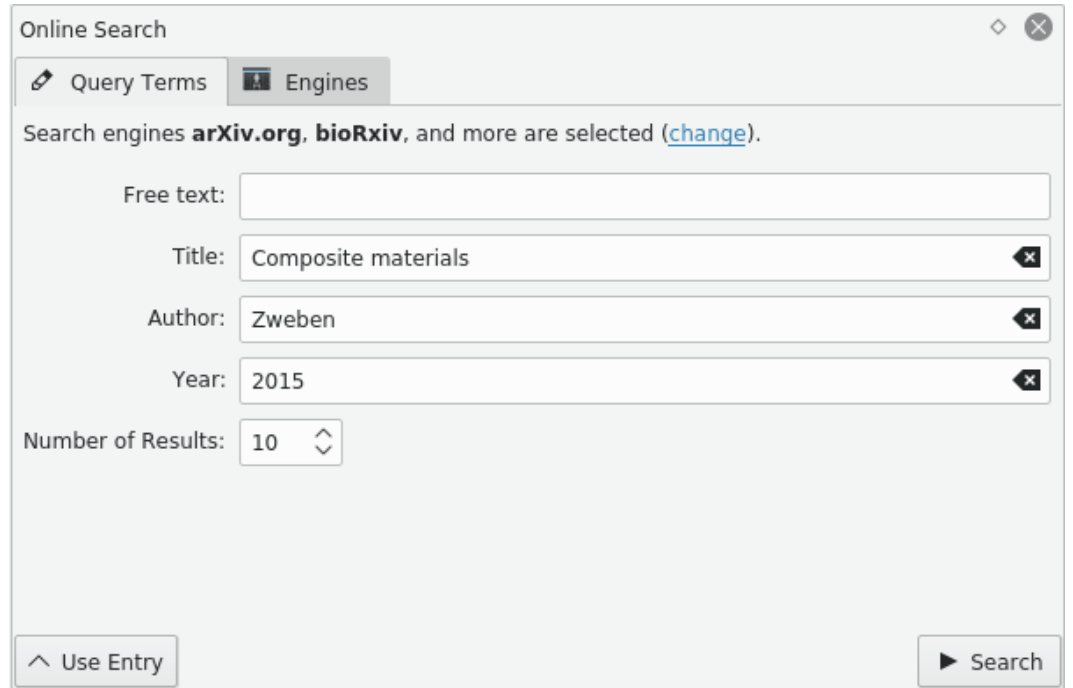

Le voci possono essere ricercate per **Testo libero**, **Titolo**, **Autore**, oppure per **Anno**. Il numero dei risultati mostrati nel [pannello Risultati di ricerca](#page-17-1) può essere regolato usando la casella numerica **Numero di risultati**.

Fai clic sul pulsante <sup>1</sup> Usa voce per riempire il campo dei criteri di ricerca della voce bibliografica attualmente selezionata. In questo modo puoi completare le voci esistenti con dati

provenienti da basi di dati su internet. Il pulsante **Cerca** può essere utilizzato per iniziare la ricerca.

KBibTeX può eseguire ricerche nelle più popolari basi di dati in internet. Per selezionare l'insieme di queste basi di dati da usare per la ricerca devi andare nella scheda **Motori**, oppure puoi fare clic con il tasto sinistro del mouse sul collegamento **Cambia** che si trova nella scheda **Termini di ricerca**.

Per visitare l'homepage del database su internet fai clic con il tasto destro del mouse nella sua voce che si trova nella scheda **Motori**, e seleziona quindi **Vai alla pagina iniziale**.

## <span id="page-16-0"></span>**4.1.7 Pannello di Zotero**

<span id="page-16-1"></span>Il pannello di **Zotero** può essere utilizzato per importare le librerie di [Zotero.](https://www.zotero.org/)

Zotero usa estensioni specializzate del browser per salvare le voci bibliografiche presenti nelle pagine Internet. I dati sono immagazzinati in un database online, che è quindi raggiungibile da ogni luogo. La documentazione di Zotero può essere trovata [qui.](https://www.zotero.org/support/)

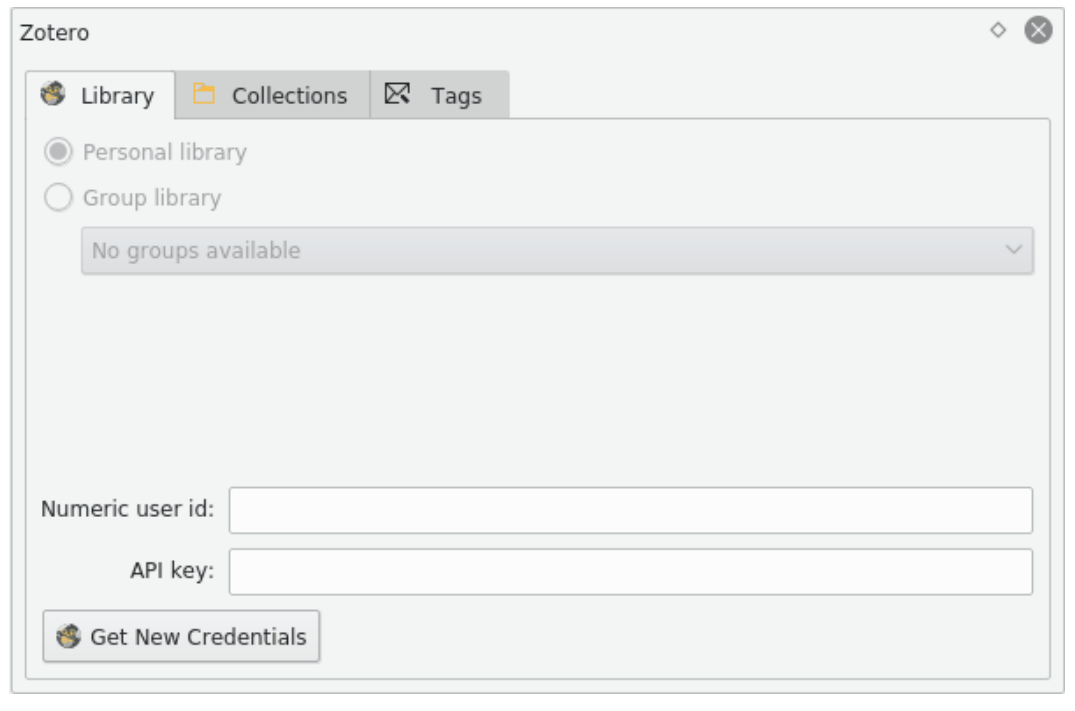

Per iniziare la procedura guidata di autorizzazione a Zotero fai clic sul pulsante **Ottieni credenziali** che si trova nella scheda **Credenziali**. Segui quindi le istruzioni, così da permettere a KBibTeX di accedere alla libreria di Zotero.

Per accedere alle voci di libreria, fai doppio clic sull'oggetto corrispondente nelle pagine **Raccolte** oppure **Etichette**. Le voci che soddisfano i criteri scelti saranno mostrate nel [pannello dei risultati](#page-17-1) [di ricerca.](#page-17-1)

## <span id="page-17-0"></span>**4.1.8 Pannello dei risultati di ricerca**

<span id="page-17-1"></span>Il pannello **Risultati di ricerca** viene usato per gestire i risultati di ricerca che sono stati ottenuti usando il [pannello delle ricerche online.](#page-15-3)

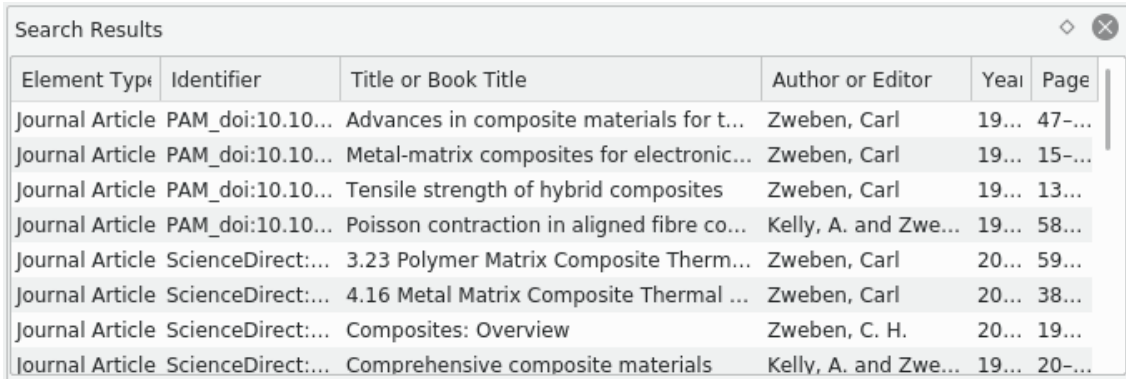

Fai clic sul pulsante **Importa** per importare i risultati di ricerca attualmente selezionati nella bibliografia.

Per accedere ad altre azioni per i risultati attualmente selezionati devi farci clic sopra con il tasto destro del mouse. Dal menu che si apre puoi revisionare i risultati (voce **Visualizza elemento**) o copiarli per poterli incollare altrove in formato BibTEX con **Ctrl**-**V** (voce **Copia**).

## <span id="page-18-0"></span>**4.1.9 Pannello editor elemento**

<span id="page-18-3"></span>Il pannello **Editor elemento** può essere utilizzato per modificare l'elemento della bibliografia attualmente selezionato.

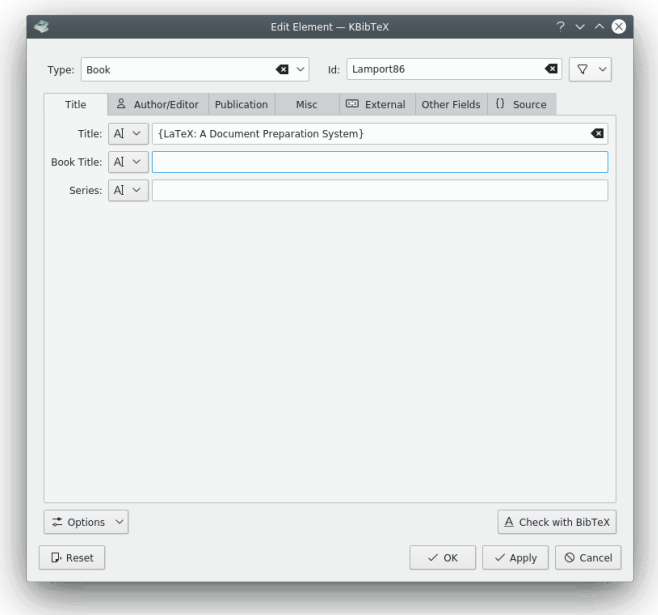

Fai clic sul pulsante  $\nabla$  per selezionare un [identificatore suggerito](#page-25-1) per l'elemento.

Inserisci i rispettivi dati nell'editor dei campi. Usando la casella a cascata a sinistra della casella di testo puoi cambiare il formato del campo di dati, scegliendo tra **testo**, **riferimento** o **codice sorgente**.

Fai clic sul pulsante *C* Opzioni per aprire una casella a cascata con due elementi.

L'elemento **Mostra tutti i campi** può essere usato per mostrare o nascondere anche i campi vuoti dell'elemento corrente.

È possibile spostarsi tra i vari campi usando il tasto **Tab** della tastiera. Il secondo elemento del menu, **La tabulazione si posiziona solo sui campi modificabili**, può essere attivato o disattivato in questo senso.

Fai clic sul pulsante  $\overrightarrow{A}$  **Controlla con BibT<sub>E</sub>X** per aver un'anteprima di come verrebbero mostrate le voci modificate nel file PDF compilato.

Controlla l'opzione **Applica automaticamente le modifiche** se vuoi applicare automaticamente i cambiamenti alle voci, senza dover fare clic sul pulsante **Applica**.

Fai clic sul pulsante **Azzera** per annullare tutti i cambiamenti.

## <span id="page-18-1"></span>**4.1.10 Pannello di Anteprima del documento**

<span id="page-18-2"></span>Il panello **Anteprima documento** può essere utilizzato per avere un'anteprima delle pagine o dei documenti [collegati](#page-21-0) alla voce bibliografica attualmente selezionata.

SUGGERIMENTO

Come comportamento predefinito, il pannello **Anteprima documento** può essere aperto usando la scorciatoia **Ctrl**-**Shift**-**D**.

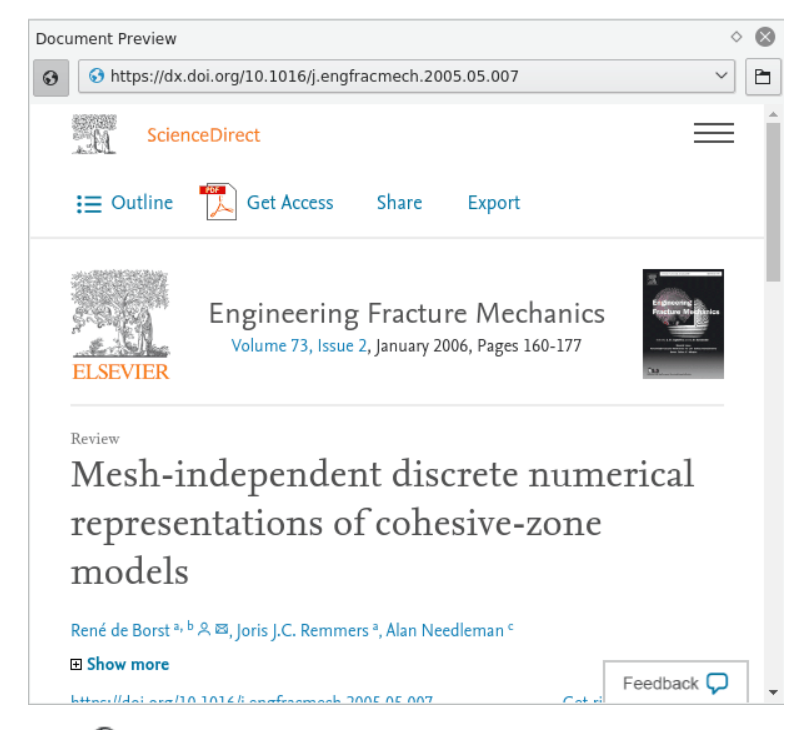

Fai clic sul pulsante  $\bullet$  per passare dalla visualizzazione dei soli file locali ad una che includa anche quelli remoti.

Fai clic sul pulsante  $\Box$  per aprire la pagina o il documento nell'applicazione esterna predefinita.

La casella a cascata degli indirizzi può essere usata per passare dalle pagine ai documenti.

## <span id="page-19-0"></span>**4.2 Le barre degli strumenti di KBibTeX**

KBibTeX dispone di due barre degli strumenti completamente personalizzabili, che sono localizzate nella parte superiore della sua finestra.

Maggiori informazioni sulla personalizzazione delle barre degli strumenti possono essere trovate nell['apposita sezione del manuale dei fondamenti di KDE.](Help:/fundamentals/config.html#toolbars) Qui sotto viene data una breve descrizione dei pulsanti predefiniti delle barre degli strumenti di KBibTeX.

## <span id="page-19-1"></span>**4.2.1 La barra degli strumenti principale**

<span id="page-19-2"></span>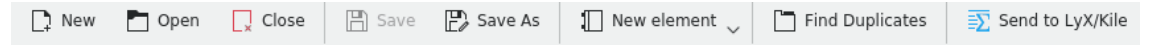

La barra degli strumenti predefinita di KBibTeX.

- **Nuovo**: crea una nuova bibliografia.
- **Apri**: apre la [generica finestra Apri/Salva di KDE](help:/fundamentals/files.html) per aprire e modificare una bibliografia esistente.
- **Chiudi**: chiude l'attuale bibliografia attiva.
- **Salva**: salva l'attuale bibliografia attiva.

- **Salva come**: permette di salvare l'attuale documento bibliografico aperto con un nuovo nome, usando la [generica finestra Apri/Salva di KDE.](help:/fundamentals/files.html)
- **Nuovo elemento**: permette di creare nell'attuale documento nuove voci, commenti, preamboli, oppure delle [macro.](#page-29-3)
- **Trova duplicati**: trova e corregge elementi duplicati nell'attuale bibliografia.
- **Invia a LyX/Kile**: invia a LyX o Kile un riferimento alla voce bibliografica attualmente selezionata. Maggiori informazioni possono essere trovate nel [corrispondente capitolo di questo](#page-32-3) [manuale.](#page-32-3)

## <span id="page-20-0"></span>**4.2.2 Barra del filtro**

<span id="page-20-2"></span>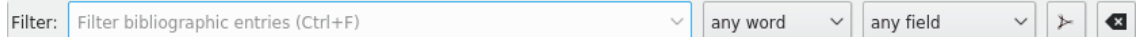

### La barra del filtro predefinita di KBibTeX.

Il modo più semplice per navigare nelle grandi bibliografie è quello di usare la barra del **Filtro**: KBibTeX filtrerà la lista visualizzata a seconda dei dati in ingresso. Sei stai cercando elementi di cui non conosci l'esatta posizione nella lista, ti basta semplicemente inserire alcune lettere nella casella di testo **Filtro**.

Noterai dei cambiamenti alla lista non appena immetti alcune lettere: infatti, più lettere inserite, più la lista si riduce. Questo filtraggio viene applicato immediatamente, non appena cominci a digitare.

Se guardi nella parte destra della barra degli strumenti del **Filtro** noterai due menu a cascata, che sono stati progettati per creare dei criteri di filtraggio adatti alle tue esigenze. Il primo menu a cascata viene usato per definire la modalità di abbinamento (**qualsiasi parola**, **ogni parola** oppure la **frase esatta**). Il secondo serve per definire i campi in cui si deve applicare il filtraggio. Puoi scegliere **qualsiasi campo**, oppure, se lavori su grandi bibliografie, selezionare un solo campo per restringere la lista dei risultati.

Ci sono ancora due pulsanti su questa barra:

- **Includi i file PDF nella ricerca a tutto testo**: ti permette di includere nel filtraggio la ricerca a testo completo nei file PDF.
- **Azzera i filtri**: azzera i criteri di filtraggio.

## <span id="page-20-1"></span>**4.3 I menu di KBibTeX**

KBibTeX segue lo schema standard dei menu di KDE: in questo modo ha molte voci comuni a tutte le applicazioni di KDE. Maggiori informazioni su queste voci di menu possono essere trovate in [questa sezione di aiuto.](help:/fundamentals/menus.html)

Sotto puoi trovare le descrizioni alle voci di menu specifiche di KBibTeX.

#### **Modifica** → **Elimina**

Cancella dalla lista bibliografica l'elemento attualmente selezionato.

### **Modifica** → **Trova duplicati**

Ti permette di trovare e rimuovere i duplicati nella bibliografia attualmente aperta.

#### **Elemento** → **Nuovo elemento** → **Nuova voce**

Apre la finestra [Modifica elemento](#page-18-3) per aggiungere una nuova voce bibliografica.

#### **Elemento** → **Nuovo elemento** → **Nuovo commento**

Apre la finestra [Modifica elemento](#page-18-3) per inserire un nuovo commento, che non verrà preso in considerazione da  $BibT_{E}X$ .

#### **Elemento** → **Nuovo elemento** → **Nuova macro**

Apre la finestra [Modifica elemento](#page-18-3) per inserire una nuova [macro.](#page-29-3)

#### **Elemento** → **Nuovo elemento** → **Nuovo preambolo**

Apre la finestra [Modifica elemento](#page-18-3) per inserire un nuovo preambolo bibliografico, che definisce come dovrebbe essere formattato il testo speciale nella bibliografia.

#### **Elemento** → **Modifica elemento (Ctrl-E)**

Apre la finestra [Modifica elemento](#page-18-3) per modificare l'elemento della bibliografia attualmente selezionato.

#### <span id="page-21-0"></span>**Elemento** → **Visualizza documento (Ctrl-D)**

Apre un documento, locale o remoto, per la voce attualmente selezionata nella lista bibliografica.

Il collegamento al documento può essere aggiunto o modificato usando la scheda **Esterno** nella finestra [Modifica elemento.](#page-18-3)

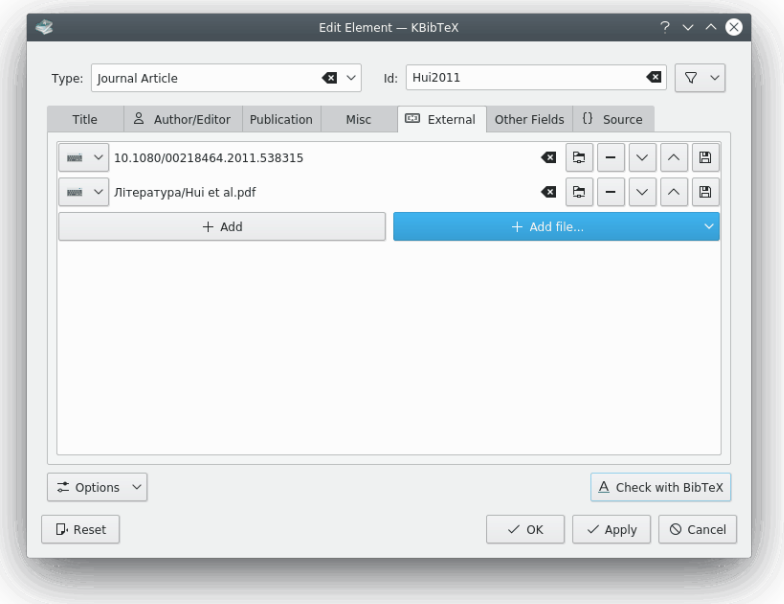

Il pulsante  $\pm$  **Aggiungi** può essere usato per aggiungere un collegamento ad una pagina remota.

La casella a cascata  $+$  **Aggiungi file...** viene usata per selezionare alcuni file locali, ed aggiungere un riferimento, o l'intero file, all'attuale bibliografia.

Se fai clic su value pulisci il contenuto dell'elemento attualmente selezionato.

Fai clic sul pulsante per aprire il collegamento al documento nel browser.

Fai clic sul pulsante  $\Box$  per rimuovere l'elemento attualmente selezionato del documento.

Per riordinare gli elementi nel documento usa i pulsanti  $\vee$  e  $\wedge$ 

Infine, con il pulsante  $\Box$  puoi salvare localmente i documenti remoti.

#### **Elemento** → **Trova PDF...**

Trova in Internet alcuni documenti PDF per la voce bibliografica attualmente selezionata.

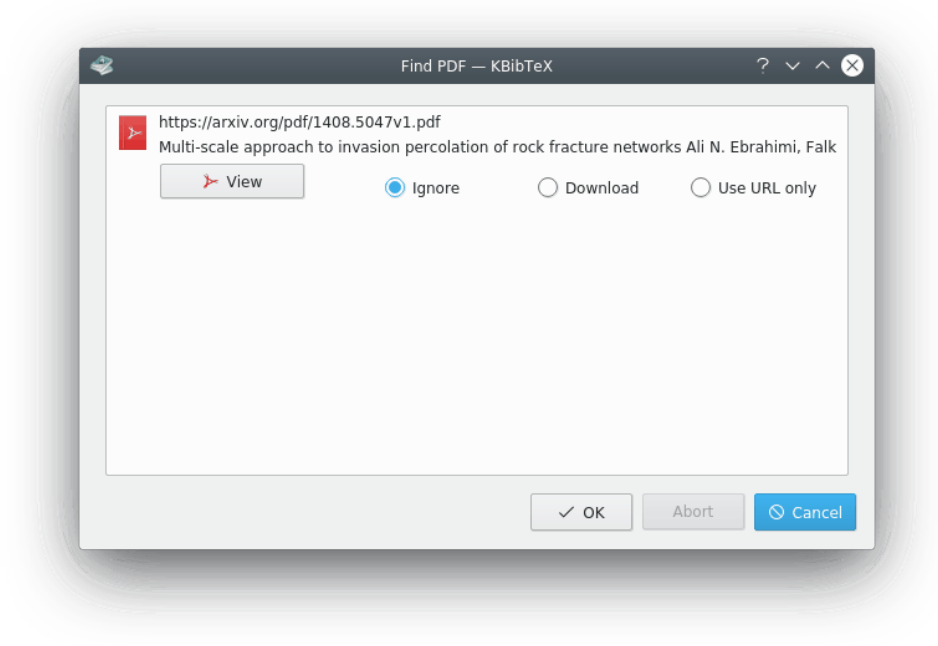

Puoi selezionare **Ignora**, **Scarica** o semplicemente **Uso solo URL** per la voce.

#### <span id="page-22-2"></span>**Elemento** → **Formatta gli identificatori delle voci**

Ti permette di formattare gli identificatori delle voci bibliografiche con la formattazione predefinita.

La formattazione predefinita degli identificatori può essere definita usando la [pagina di](#page-25-1) [suggerimento degli Id](#page-25-1) nella finestra di configurazione di KBibTeX.

#### **Elemento** → **Colore**

Ti permette di selezionare un'etichetta colorata per le voci bibliografiche, oppure di rimuovere quest'etichetta (**Nessun colore**).

Le etichette colorate possono essere configurate usando la pagina [Colori & etichette](#page-24-1) nella finestra di configurazione di KBibTeX.

#### **Elemento** → **Invia a LyX/Kile**

[Invia i riferimenti](#page-32-3) alle voci bibliografiche attualmente selezionate a LyX o Kile.

#### **Impostazioni** → **Configura KBibTeX...**

Apre la [finestra di configurazione di KBibTeX.](#page-22-1)

## <span id="page-22-0"></span>**4.4 Finestra di configurazione di KBibTeX**

<span id="page-22-1"></span>Molti dei parametri di KBibTeX possono essere configurati attraverso la finestra **Preferenze**, che può essere aperta usando l'elemento del menu **Impostazioni** → **Configura KBibTeX**. Qui sotto puoi trovare una descrizione delle pagine di configurazione di KBibTeX.

Fai clic sul pulsante **Predefiniti** per riportare tutti gli elementi al loro valore predefinito.

Il pulsante **Azzera** può essere usato per abbandonare tutti i cambiamenti all'attuale configurazione senza chiudere la finestra **Preferenze**.

## <span id="page-23-0"></span>**4.4.1 Configurazione generale**

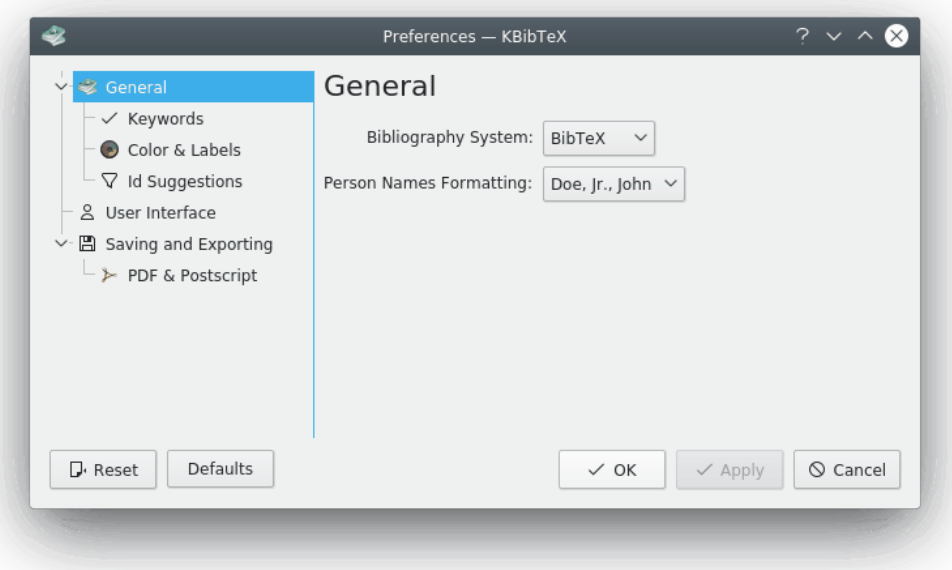

Questa pagina di configurazione ti permette di cambiare la **formattazione dei nomi di persona** predefinita; questa sarà applicata automaticamente ai nomi di persona inseriti nella finestra [Editor elemento.](#page-18-3)

## <span id="page-23-1"></span>**4.4.2 Configurazione delle parole chiave**

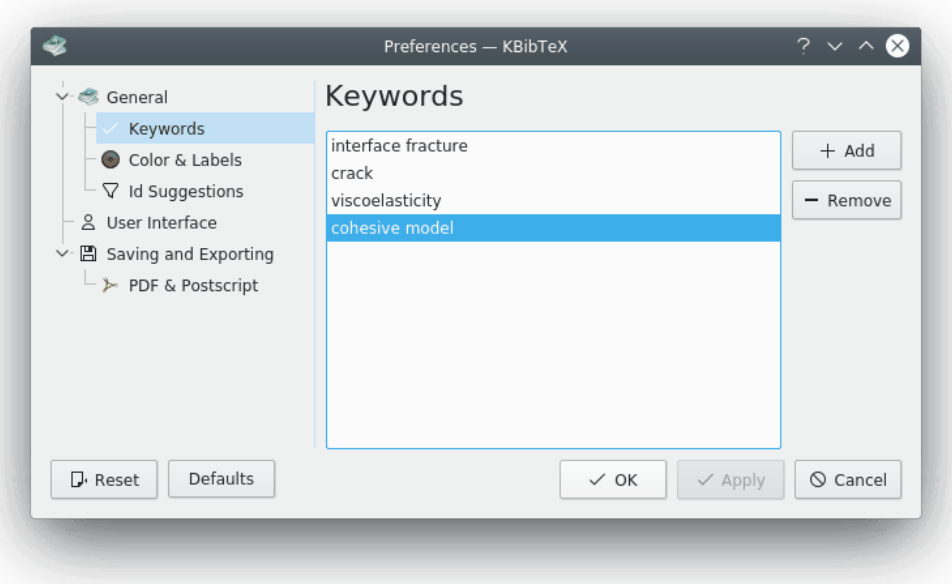

Questa pagina della configurazione può essere usata per modificare la lista delle parole chiave. Queste parole chiave, applicate alle voci bibliografiche mediante l['editor elemento,](#page-18-3) sono utili per strutturare la bibliografia. Il [filtraggio](#page-20-2) tramite parole chiave porta ad avere risultati finemente filtrati per argomento.

Il pulsante  $+$  Aggiungi può essere usato per aggiungere una parola chiave alla lista.

Fare clic sul pulsante **- Rimuovi** per rimuovere la parola chiave attualmente selezionata.

## <span id="page-24-1"></span><span id="page-24-0"></span>**4.4.3 Configurazione di colori & etichette**

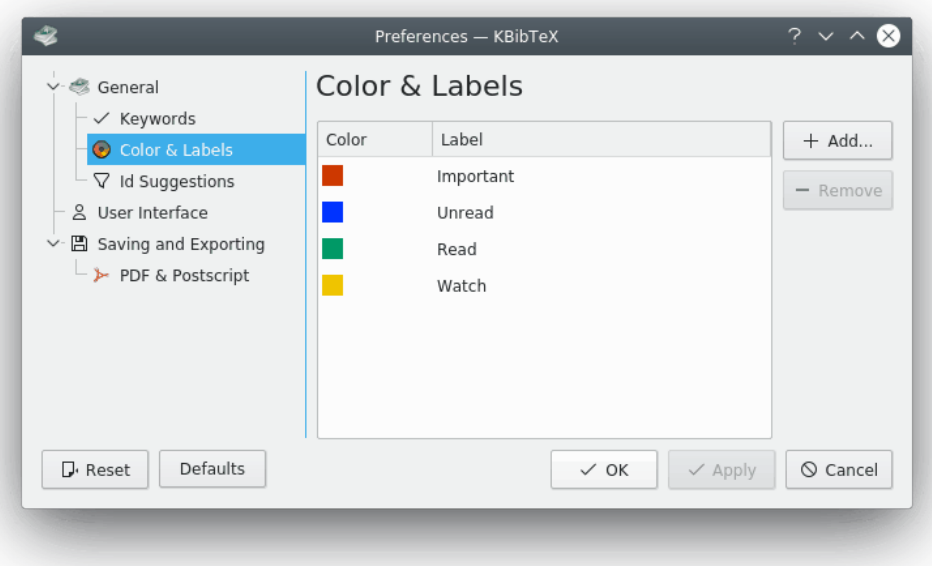

Le etichette colorate sono un altro modo utile di strutturare la bibliografia. Questa pagina di configurazione può essere usata per definire le etichette ed i loro colori.

Si può usare il pulsante  $+$  **Aggiungi** per aggiungere un'etichetta alla lista.

Fai clic sul pulsante **- Rimuovi** per rimuovere l'etichetta attualmente selezionata.

Fai doppio clic nella colonna **colore** o **etichetta** per iniziare a modificarla.

## <span id="page-25-1"></span><span id="page-25-0"></span>**4.4.4 Configurazione del suggerimento degli id**

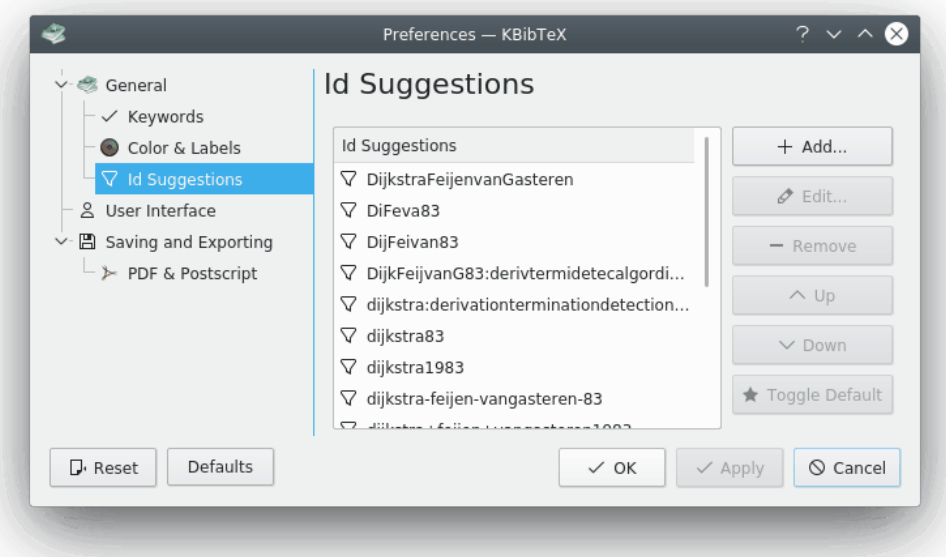

Questa pagina di configurazione viene usata per maneggiare lo schema di suggerimento degli id per l['editor elemento.](#page-18-3) Puoi aggiungere, modificare, rimuovere o riordinare gli schemi usando i pulsanti corrispondenti, che si trovano alla destra della lista dei suggerimenti.

Fai clic sul pulsante **Usa come predefinito** per cambiare lo schema di suggerimento degli id con quello attualmente selezionato. Questo pulsante può essere usato per definire un formato per l'azione [Formatta gli identificatori delle voci.](#page-22-2)

## <span id="page-26-0"></span>**4.4.5 Configurazione dell'interfaccia utente**

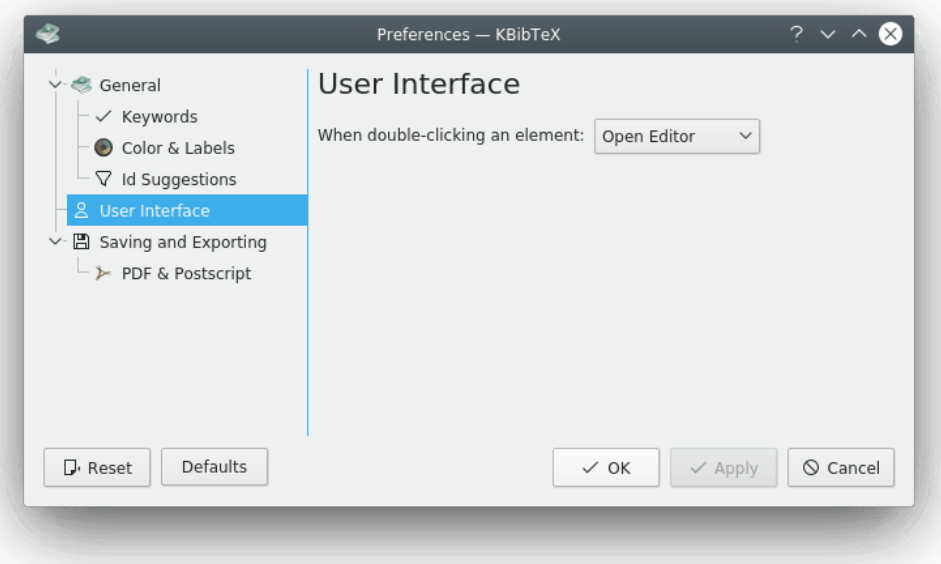

Usando questa pagina di configurazione puoi fare in modo che KBibTeX mostri o nasconda i commenti e le macro nella lista bibliografica, puoi scegliere il sistema bibliografico (BibT<sub>E</sub>X or biblatex) e definire cosa fare quando si fa doppio clic su un elemento della lista bibliografica (**Apri editor** o **[Visualizza documento](#page-18-2)**).

## SUGGERIMENTO

biblatex è una re-implementazione di BibT<sub>E</sub>X. Con biblatex la formattazione della bibliografia è controllata interamente da macro di  $L^AT$ <sub>E</sub>X, non si ha a che fare con file bst. Viene supportata la suddivisione di bibliografie, le bibliografie multiple in un solo documento e le liste di abbreviazioni bibliografiche separate. Le bibliografie possono essere suddivise in parti, o segmentate per argomento. Tutti i comandi di citazione possono essere liberamente definiti, proprio come negli stili bibliografici. Il pacchetto biblatex è completamente localizzato, e si può interfacciare con babel.*[a](#page-26-1)*

Anche biblatex può usare [biber](http://biblatex-biber.sourceforge.net/) come motore. Con biblatex è possibile usare i simboli UTF-8 nelle voci bibliografiche.

In questo modo è possibile usare biblatex per creare bibliografie sofisticate.

<span id="page-26-1"></span>*<sup>a</sup>* Dalla documentazione di biblatex.

## <span id="page-27-0"></span>**4.4.6 Configurazione di salvataggio ed esportazione**

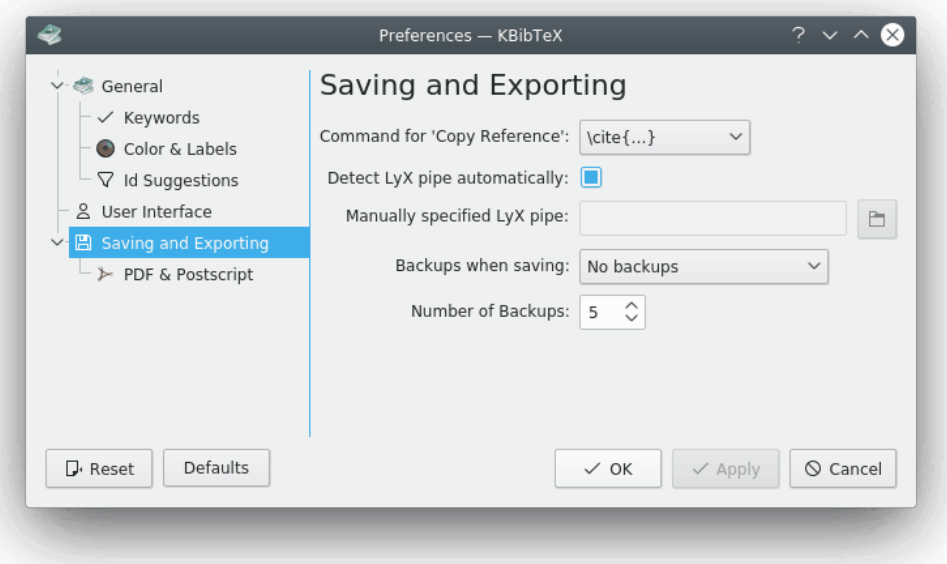

Questa pagina ti permette di scegliere un comando  $L^{AT}E^{\chi}$  (ad es. **\cite{...**}) che sarà usato per incapsulare il riferimento che è stato copiato con l'elemento del menu a comparsa **Copia riferimento** (**Ctrl-Shift-C**) dalla lista bibliografia.

Spuntando l'apposita casella è anche possibile rendere KBibTeX in grado di determinare automaticamente la [pipe dei dati di LyX.](#page-32-4)

Quando la casella **Rileva automaticamente la pipe di LyX** non è selezionata, puoi aggiungere manualmente l'indirizzo di incanalamento nella casella di testo **Pipe di LyX specificata manualmente**, oppure puoi selezionarlo usando la [generica finestra Apri/Salva di KDE:](help:/fundamentals/files.html) devi premere il pulsante che si trova alla destra della casella di testo.

Infine, ora è possibile configurare le copie di sicurezza. Si può scegliere l'argomento della copia di sicurezza (**Solo file locali**, **Nessuna copia di sicurezza**, oppure **File locali e remoti**) usando la casella a cascata **Copie di sicurezza al salvataggio**, e il numero di copie di sicurezza da immagazzinare.

## <span id="page-28-0"></span>**4.4.7 Configurazione PDF e Postscript**

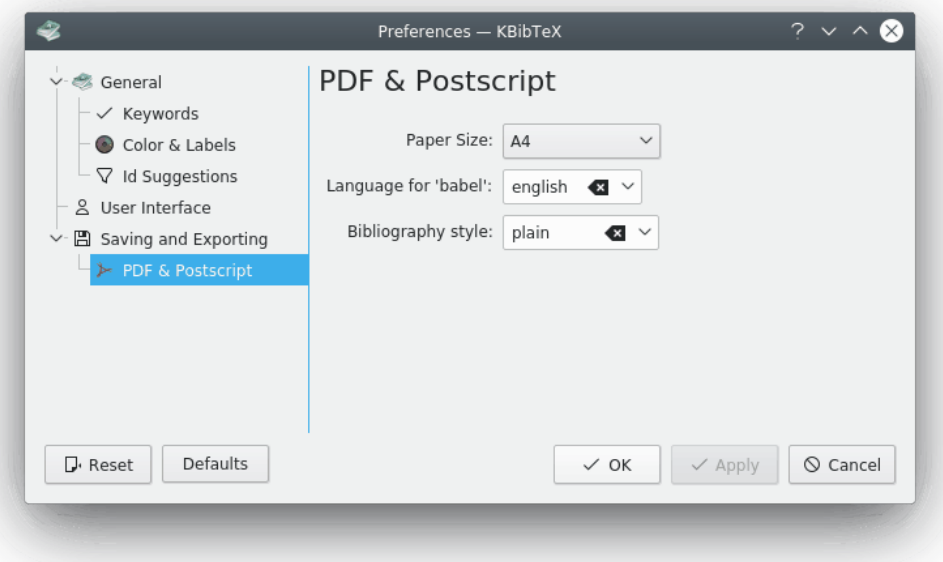

Questa pagina di configurazione può essere utilizzata per scegliere alcune opzioni nell['anteprima](#page-18-3) [delle voci di KBibTeX.](#page-18-3) Puoi selezionare opzioni come **Dimensione carta**, la lingua per il pacchetto [babelu](http://www.ctan.org/pkg/babel)sato da  $L^AT_EX$  e lo [stile bibliografico.](#page-9-1)

## <span id="page-29-0"></span>**Capitolo 5**

## **Utilizzo avanzato**

## <span id="page-29-1"></span>**5.1 Riferimenti incrociati**

I riferimenti incrociati permettono di risparmiare tempo, creando dei collegamenti tra voci 'genitore' (possono essere trattati come atti o come una collezione di articoli) e le voci 'figlio' (rapporti o articoli).

Per creare un riferimento incrociato aggiungi il suo identificatore nel campo **riferimento incrociato:** nella scheda **Pubblicazione** di una voce.

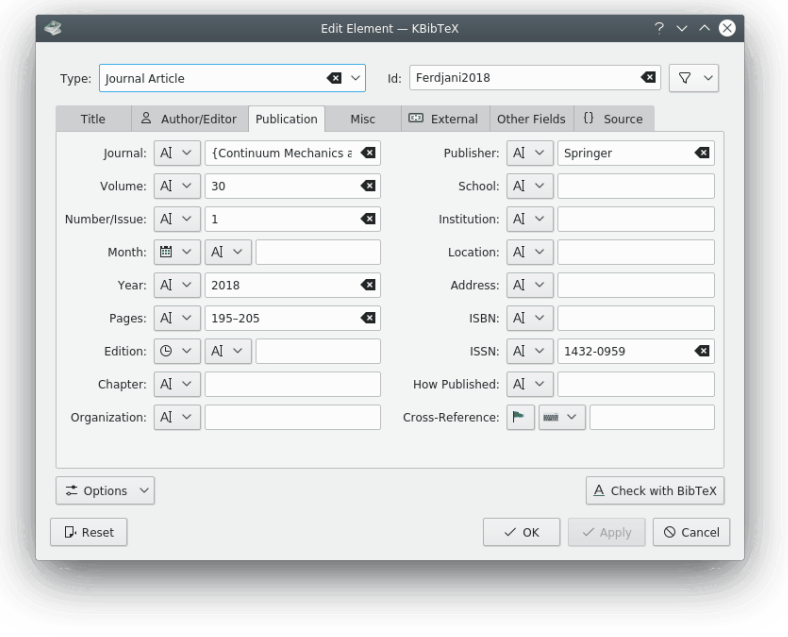

Puoi inserire l'identificatore sia direttamente, sia facendo clic sul pulsante della provisionandolo dalla lista degli identificatori disponibili.

## <span id="page-29-2"></span>**5.2 Macro**

<span id="page-29-3"></span>Immagina che la bibliografia contenga molti riferimenti alla stessa rivista, e di non voler inserire il suo titolo più volte. Puoi quindi definire una macro che sostituisca il titolo della rivista.

Diciamo di voler definire una macro efm per sostituire 'Engineering Fracture Mechanics'. Dobbiamo fare come riportato di seguito:

- 1. Scegliere l'elemento del menu **Elemento** → **Nuovo elemento** → **Nuova macro**.
- 2. Inserire un identificatore (l'abbreviazione) per il titolo nella casella di testo **Id:**. L'identificatore predefinito si chiama **Nuovo1**. Occorre inserire **efm**.
- 3. Scegliere (**Testo semplice**). L'altra opzione, (**Codice sorgente**) può essere usata se vuoi inserire al suo interno delle macro con i comandi di  $L^{A}T_{E}X$ .
- 4. Inserire **Engineering Fracture Mechanics** nella casella di testo **Valore:**.

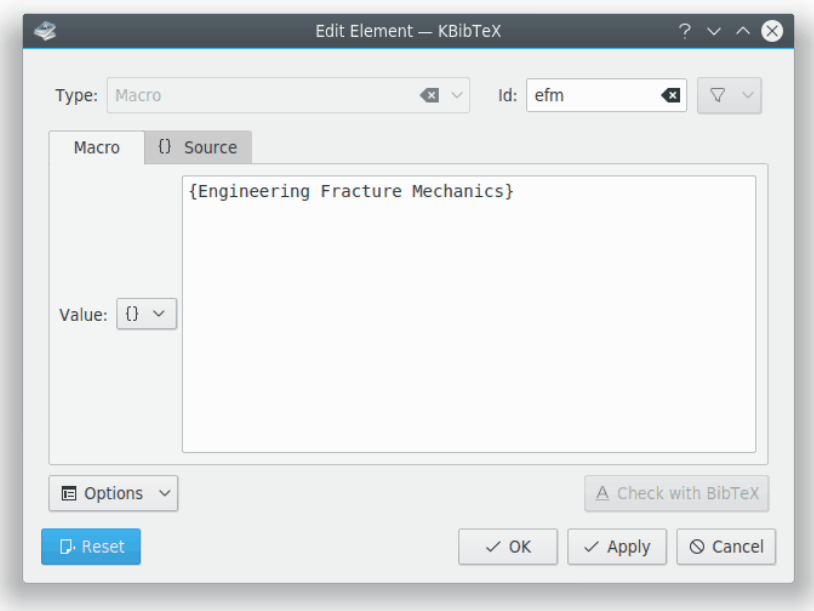

- 5. Fai clic sul pulsante **Applica**.
- 6. Se vuoi, spostati nella scheda **Sorgente** per ispezionare il codice della macro.

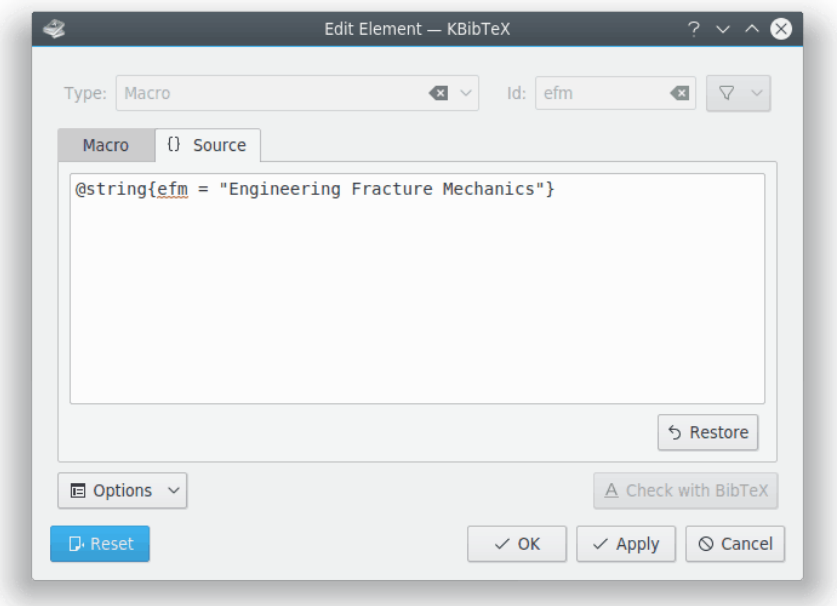

7. Fai clic sul pulsante **OK**.

La stessa procedura può essere utilizzata per sistemare titoli, autori, nomi dei mesi ecc., a seconda delle regole di abbreviazione dell'editore per le voci provenienti dai database online. Come comportamento predefinito, queste regole (macro) dovrebbero essere definite nei file di stile bibliografico (bst).

## <span id="page-32-0"></span>**Capitolo 6**

## **Integrazione con Kile e LyX**

<span id="page-32-3"></span>KBibTeX può essere facilmente integrato con comuni editor  $L^{A}T_{E}X$  come Kile e LyX.

## <span id="page-32-1"></span>**6.1 Integrazione con Kile**

[Kile](http://kile.sourceforge.net/) è un editor di sorgenti  $T_{E}X$  e L<sup>A</sup>T<sub>E</sub>X e una shell.

KBibTeX è l'editor e il visualizzatore predefinito di file BibT $E^X$  di Kile, e quindi non sono necessarie configurazioni aggiuntive.

Per aggiungere citazioni selezionate da un file bibliografico, avvia Kile, apri alcuni file  $L^{AT}E^{\dagger}$  e posiziona il puntatore nel punto in cui vuoi aggiungere la citazione. Passa quindi alla finestra di KBibTeX, e seleziona gli elementi nella lista degli elementi. Scegli **Elemento** → **Invia a LyX/Kile**, oppure usa il menu contestuale (che compare facendo clic con il tasto destro del mouse) **Invia a LyX/Kile**.

Le citazioni vengono inserite come **\cite{identificatori dell'elemento}** nella posizione del puntatore all'interno del documento corrente di Kile.

## <span id="page-32-2"></span>**6.2 Integrazione con LyX**

<span id="page-32-4"></span>[LyX](http://www.lyx.org/) è un elaboratore di documenti che incoraggia un approccio alla scrittura basato sulla struttura dei documenti (WYSIWYM) e non sulla loro apparenza (WYSIWYG).

KBibTeX può essere integrato in LyX attraverso una pipe di input/output con LyX.

1. Come prima cosa bisogna configurare LyX in modo che sia in grado di usare questo canale (pipe). Dal menu principale di LyX scegli **Strumenti** → **Preferenze**, quindi apri la pagina **Percorsi** e inseriscine uno (ad es. ~/.lyx/lyxpipe) nella casella di testo **LyXServer pipe**.

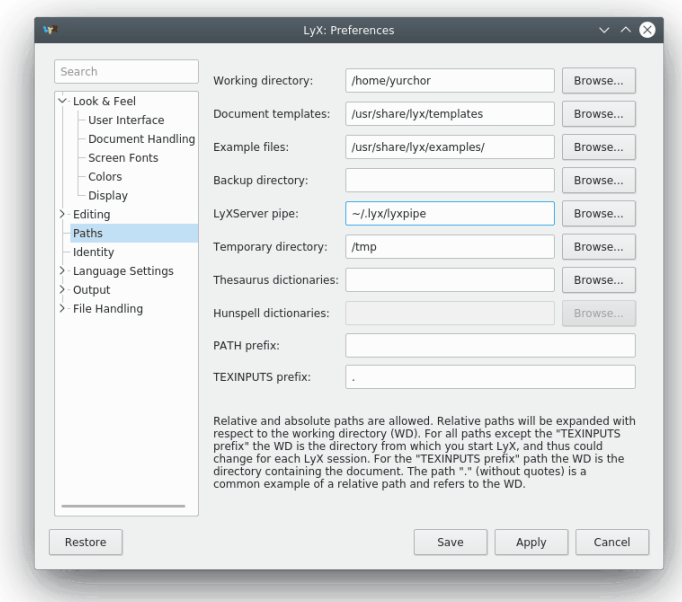

- 2. Fai clic su **Salva** per salvare i cambiamenti.
- 3. Scegli **Strumenti** → **Riconfigura** per riconfigurare LyX, quindi riavvialo.
- 4. Per aggiungere le citazioni selezionate da file bibliografici apri un documento, piazza il puntatore nel punto in cui vuoi aggiungere la bibliografia, e quindi seleziona **Inserisci** → **Elenco / Indice** → **Bibliografia BibTEX...** dal menu principale di LyX.
- 5. Fai clic su **Aggiungi...**, quindi su **Sfoglia...**. Devi poi fare in modo che LyX punti ad un file bib di KBibTeX. Fai clic su **Aggiungi**, quindi su **OK**.
- 6. Piazza il puntatore nel punto in cui vuoi aggiungere la citazione, quindi passa alla finestra di KBibTeX. Seleziona gli elementi dalla lista degli elementi facendo clic su **Elemento** → **Invia a LyX/Kile**, oppure usa il menu contestuale (che appare facendo clic con il tasto destro del mouse) **Invia a LyX/Kile**.
- 7. La citazione verrà inserita come un riferimento nella posizione del puntatore all'interno dell'attuale documento di LyX.

## <span id="page-34-0"></span>**Capitolo 7**

# **Riconoscimenti e licenza**

KBibTeX

Copiright del programma (c) 2004-2014 Thomas Fischer [fischer@unix-ag.uni-kl.de](mailto:fischer@unix-ag.uni-kl.de)

Copyright della documentazione (c) 2013 Yuri Chornoivan [yurchor@ukr.net](mailto:yurchor@ukr.net)

Traduzione a cura di Paolo Zampon[izapaolo@email.it](mailto:zapaolo@email.it)

Questa documentazione è concessa in licenza sotto i termini della [GNU Free Documentation](fdl-license.html) [License.](fdl-license.html)

Questo programma è concesso in licenza sotto i termini della [GNU General Public License.](gpl-translated.html)

## <span id="page-35-0"></span>**Capitolo 8**

# **Bibliografia**

<span id="page-35-1"></span>[Lamport86] Leslie Lamport, *Latex: un sistema di preparazione della documentazione* , 1986, Addison-Wesley Publishing Company.